- 1. Close the app completely if it is currently open.
- 2. Update the app from the Play Store if it is not the latest.
- 3. Reopen the app.
- 4. Make a new account or sign in to an already existing account that was created through the Battery Tender® app.
- 5. If the Power Plus™ is plugged in, please cycle power.
- 6. Use a paperclip or a paperclip-like object and press the reset button that is below the blue LED symbol and go through the onscreen setup of the Power Plus™ 75A.
- 7. Go to the connect page and tap "Add A Battery Tender®
- 8. Connect to the Power Plus™.
	- a. Tap the Search Device bar and a list of Wi-Fi networks will populate.
	- b. Tap the name of your Power Plus™ (a default name will start with BT\_ and then have a mix of letters and numbers).
	- c. The default password is "12345678" without quotation marks.
- 9. If you get the "Battery Tender Not Connected" message, please enable Airplane Mode and keep Wi-Fi turned on. Please repeat step 8 to try again.
- 10. You will see a "Congratulations" screen, now press continue.
- 11. You should see a screen like this but with the default name of your Power Plus™:

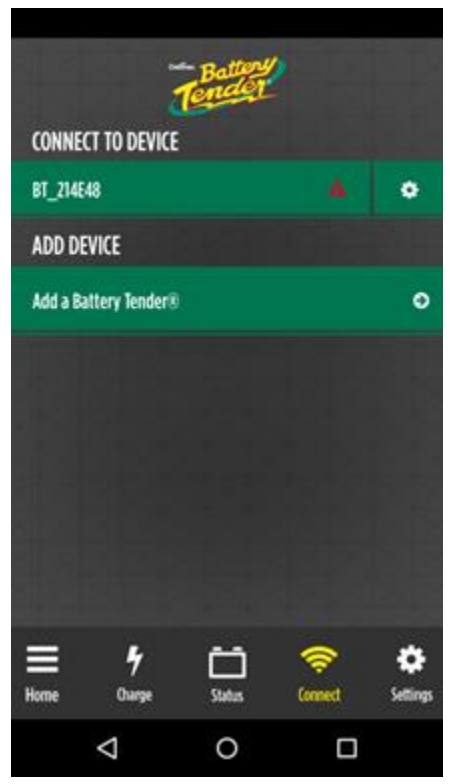

The red triangle indicates that you are connected directly to the Power Plus™.

12. Click the gear icon like in the picture to setup the Power Plus™ and connect it to a Wi-Fi network.

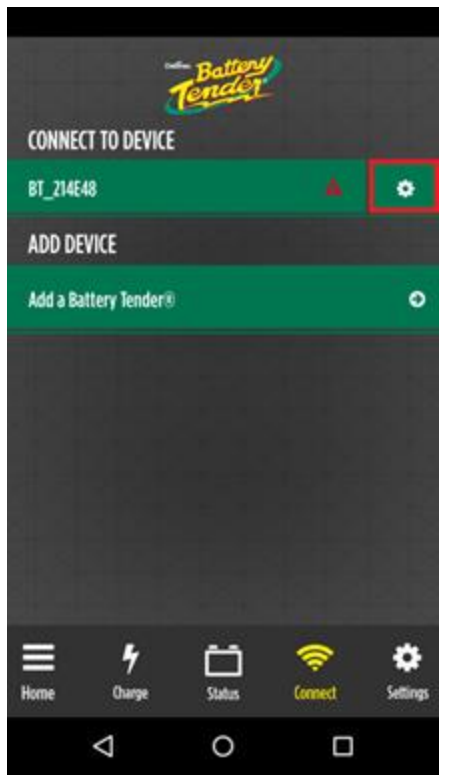

13. Setup the Power Plus™ with a name and password (the password must be at least 8 characters). When you get to the Wi-Fi Setup page like below, you will see a "Search for WiFi" field.

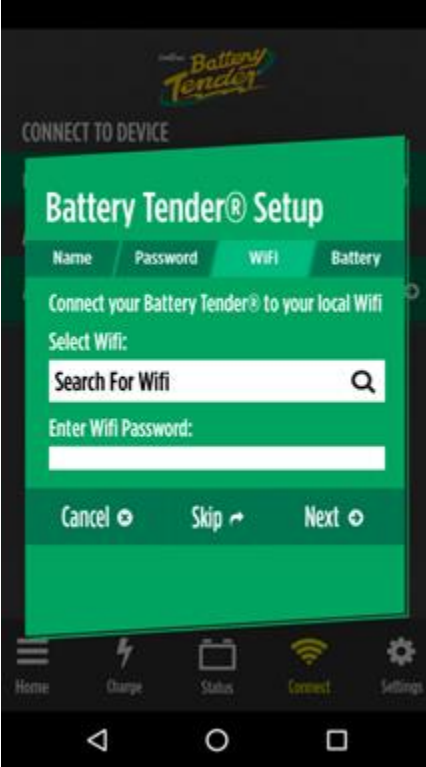

- 14. Tap the bar "Search For WiFi"
	- a. Wait for the list to populate with the Wi-Fi network that you want the Power Plus™ to connect to.
	- b. The Power Plus™ can **ONLY connect to a 2.4GHz network**. Even if you see a 5GHz network in the list, the Power Plus™ will **NOT** connect to it.
	- c. Once you see your preferred network, tap it.
- 15. Once your preferred 2.4GHz network is selected, it will replace the "Search For WiFi" text.

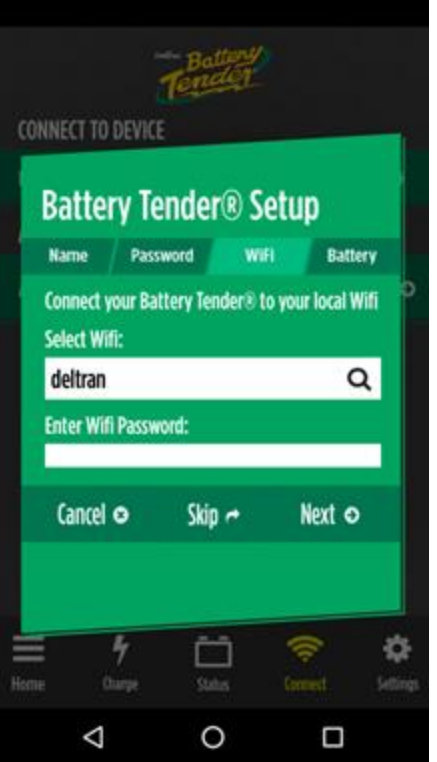

- 16. Enter the password to your Wi-Fi network and hit next.
- 17. The red triangle should now not be visible.

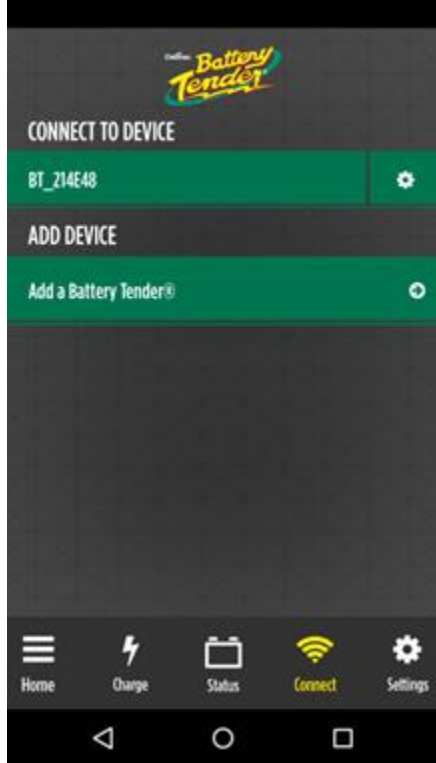

This indicates that the Power Plus™ is connected to the previously selected 2.4GHz network.